華通閱卷統簡易操作說明(不分班讀卡)

1. 開啟華通閱卷系統 選擇桌面『華通閱卷系統』捷徑

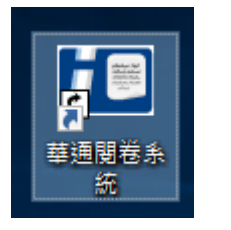

2. 設定考試資訊

以下拉式選取年級/班級(不分班)/科目 /類別/次數確認模版無誤後,選擇『新 增閱卷』

3. 設定閱卷

選擇『設定閱卷』 輸入正確答案方法有: 1.直接key入 2.掃描匯入(空白答案卡劃記 掃描) 3.檔案匯入(excel匯入) ,設定完成 後選擇『確定』

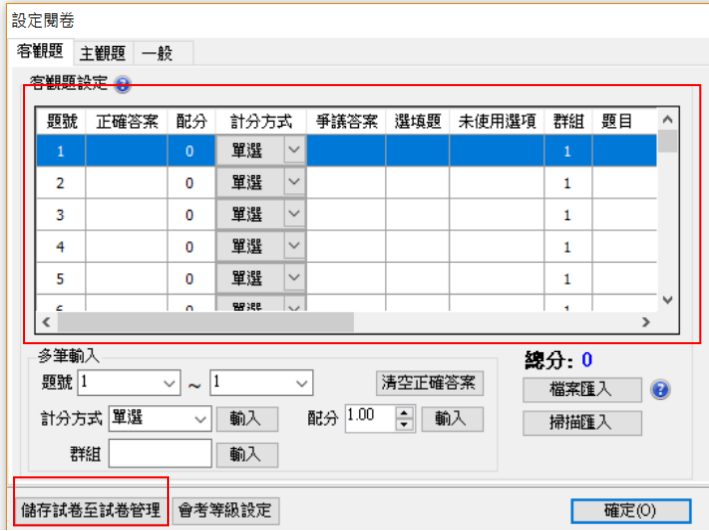

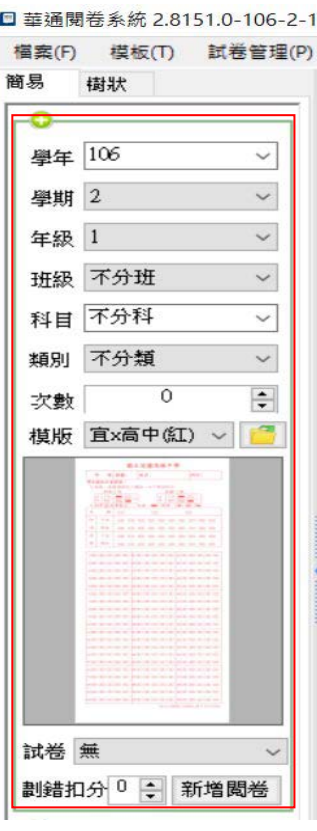

4. 掃描卡片

將卡片頭、面朝下置於掃描器中選擇『掃描卡片』

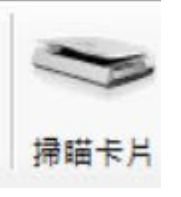

5. 校對答案卡 針對『卡片清單-未符合規範』及『問題清單』有問題的 答案卡進行校對

6. 完成第一個班級閱卷後,第二班開始接續步驟4進行 掃描卡片(讀卡)

7. 列印統計成績單 選擇『統計報表』中班級成績表即會列出此班讀卡完成 成績單可直接選擇列印會匯出檔案

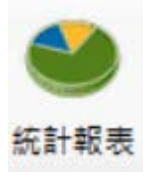